# **Globalmediapro Fantail HD21**

**HD/SD Digital AV Mixer**

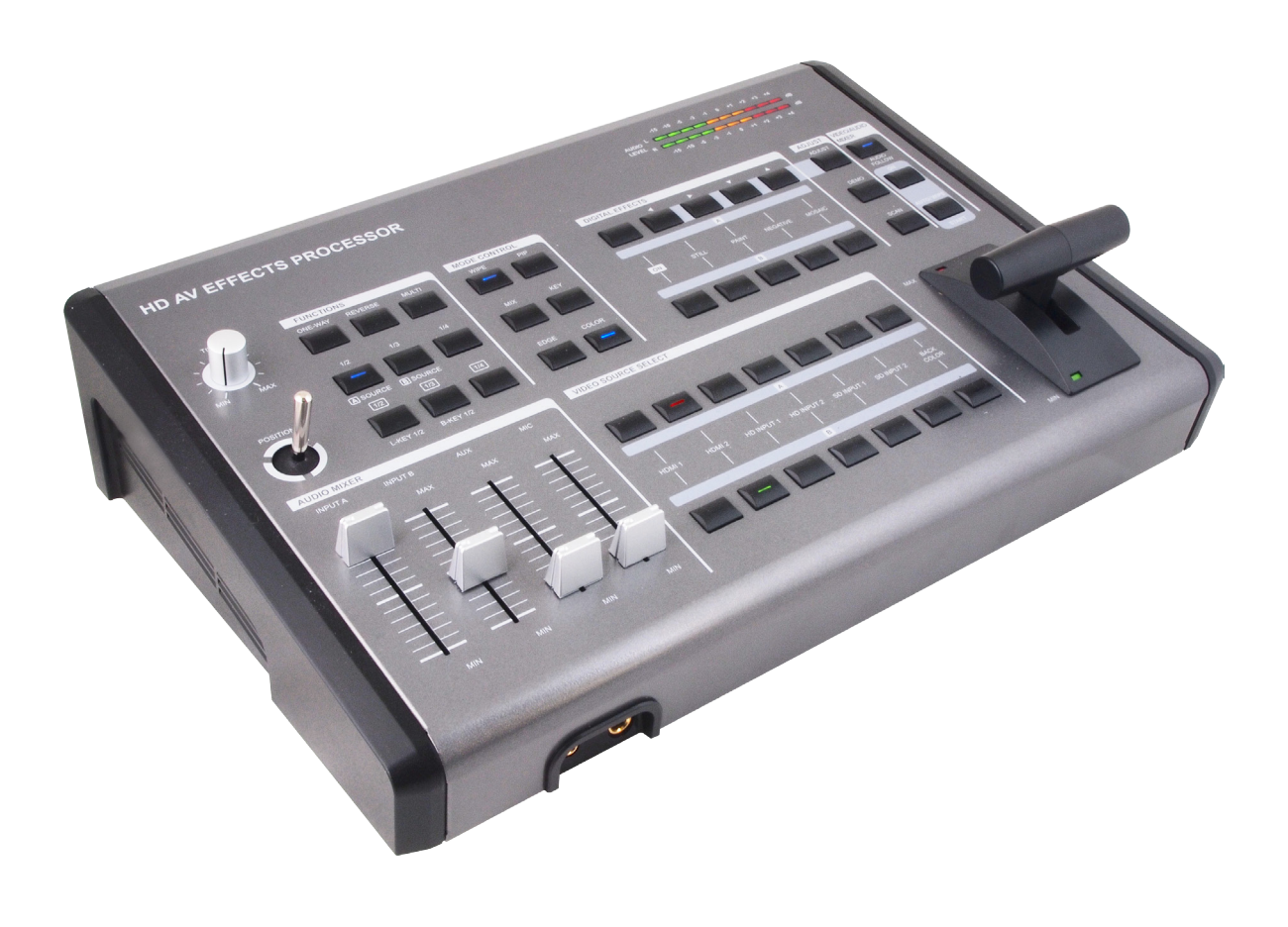

# **Operation Manual Operation Manual**

## **CONTENTS**

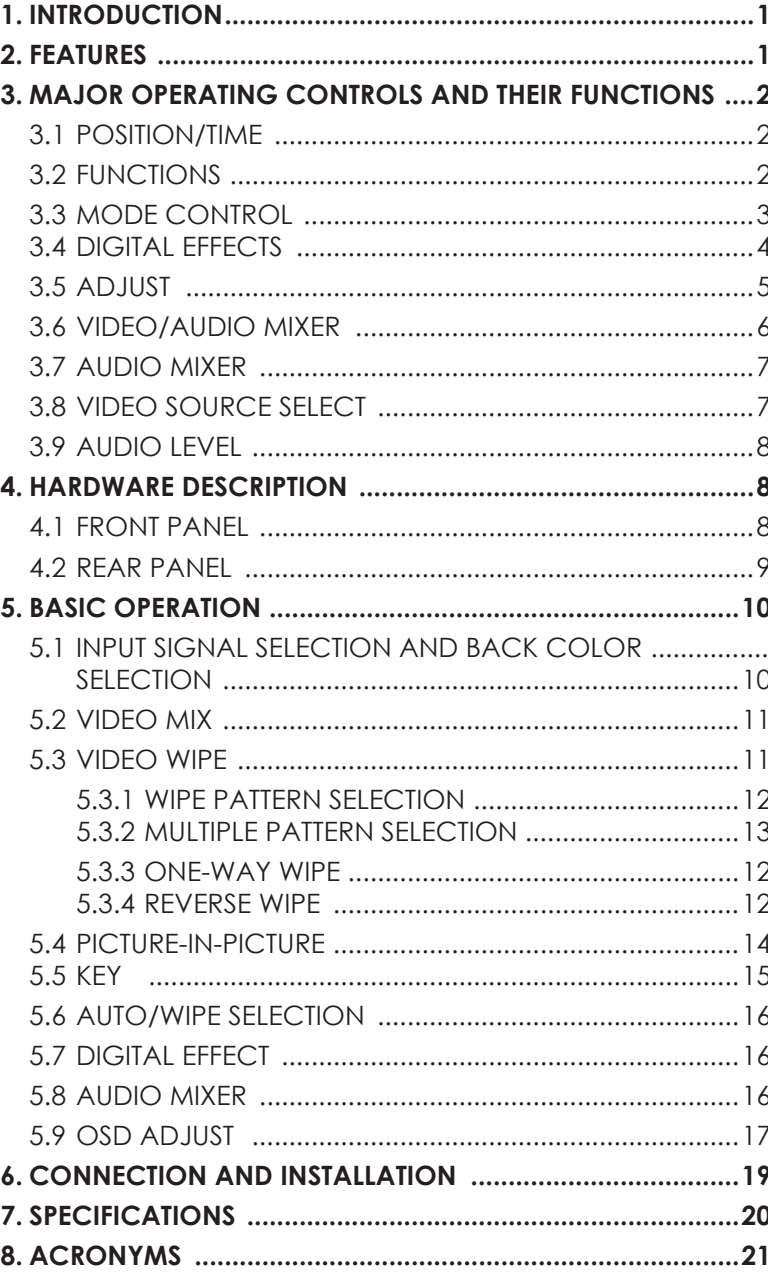

## **1. INTRODUCTION**

This High Definition HD/SD digital A/V Mixer has two input BUSES, each with six inputs (2 x HDMITM's, 2 x Components and 2 x S-Video/Composite video) and also a Background Color feature for greater efficiency. The device has 1 x HDMI, 2 x Components, 2 x S-Video and 2 x Composite video output ports and also allows you to make adjustments to the position of your video. The compatible output resolutions are HD/SD, NTSC, NTSC-4.43, PAL, PAL-M, PAN-N, SECAM, 480i, 576i, 480p, 576p, 720p 50/60 and 1080i 50/60. The output resolutions can also be automatically

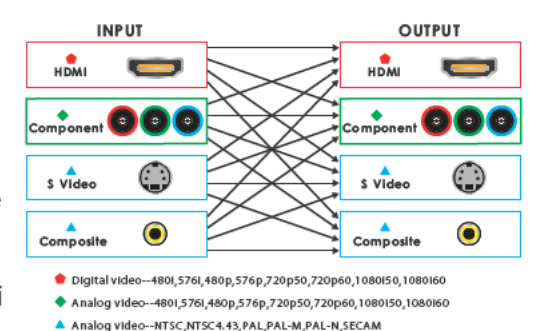

adjusted so it is more consistent. Please refer to the diagram on the right side for additional information.

#### **2. FEATURES**

- Selective size and position for digital effects area and PIP windows.
- Automatic fade and wipe with speed preset control.
- · Digital effects-Still, Mosaic, Paint, Negative.
- 96 wipe patterns.
- Chroma key & Luminance key.
- High Picture Quality.
- 3x8 back color.
- Joystick control for digital effect position.
- Fade control for Video and Audio.
- Video and Audio mixina.
- Two HDMI source inputs.
- Two Component source inputs.
- Two Composite and S-Video source inputs.
- One HDMI recording output.
- Two Component recording outputs
- One Composite and S-Video recording outputs.
- One Composite and S-Video preview outputs (OSD).
- Auxiliary audio input.
- Microphone input and headphone output.
- Picture and Picture control. (3 window sizes)
- Each A/B BUS can adjust the Contrast/ Brightness/ Color/ HUE/ Detail & Aspect Ratio.
- Supports Lip-Sync delay up to 170ms.
- Composite supports 3D comb filter and YC separation.
- Motion and Edge Adaptive De-interlacing.

Note: When receiving content that has HDCP encryption there will be no video output, the image will show with Blue screen.

## **3. MAJOR OPERATING CONTROLS AND THEIR FUNCTIONS**

## **3.1 POSITION/TIME**

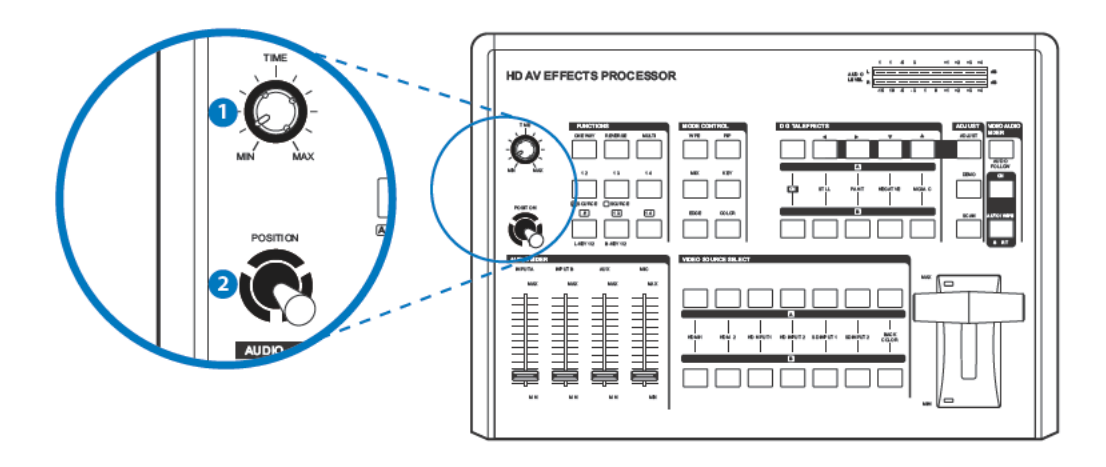

#### **1** Time Control

For adjusting the transition time of Auto Fade function and Auto take function.

#### **O** Joystick control

This joystick control has two functions controls the position of the Square wipe pattern and P-IN-P picture.

#### **3.2 FUNCTIONS**

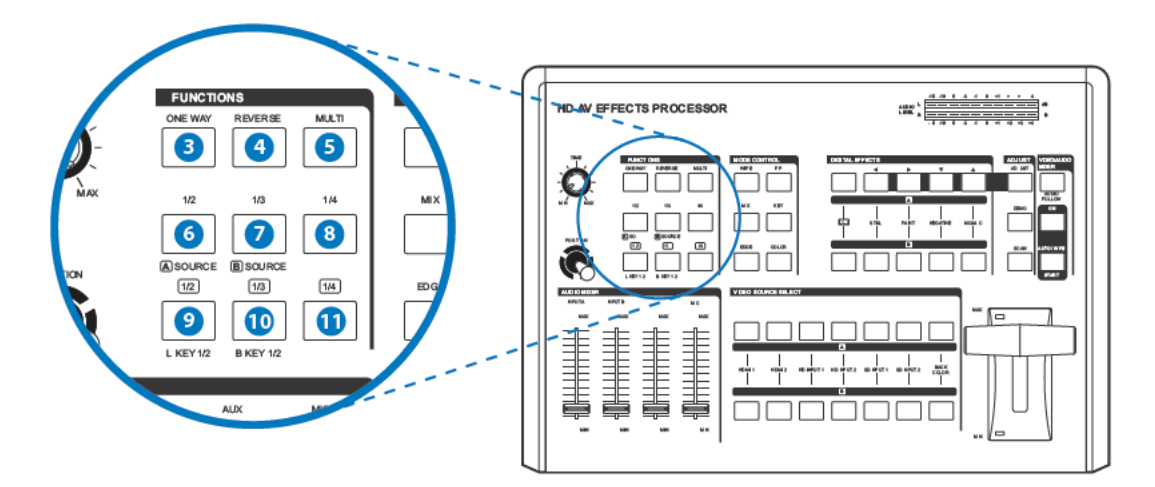

- **3** One-way wipe button
- 4 Reverse wipe button
- **6** Multiple wipe button
- 6 Straight wipe button
- Split wipe button
- 8 Corner wipe button
- **O** Diagonal wipe button
- **1** Triangle wipe button
- **6** Square wipe button

## **3.4 DIGITAL EFFECTS**

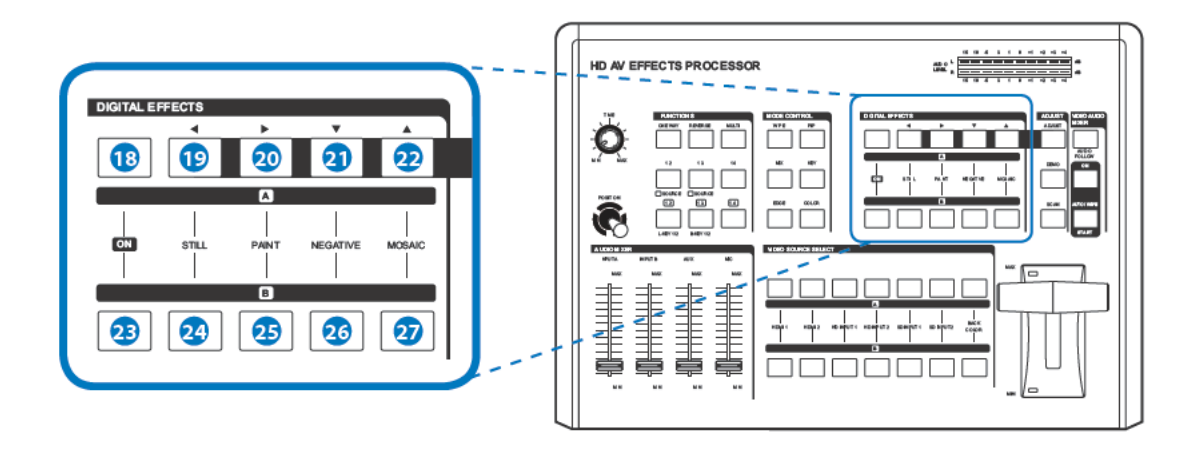

- **B** A-bus digital effect ON button.
- A-bus Still button and osd left adjust.
- 20 A-bus Paint button and osd right adjust.
- 21 A-bus Negative button and osd up adjust.
- 22 A-bus Mosaic button and osd down adjust.
- 23 B-bus digital effect ON button.
- 24 B-bus Still button.
- **B-bus Paint button.**
- 26 B-bus Negative button.
- **2** B-bus Mosaic button.

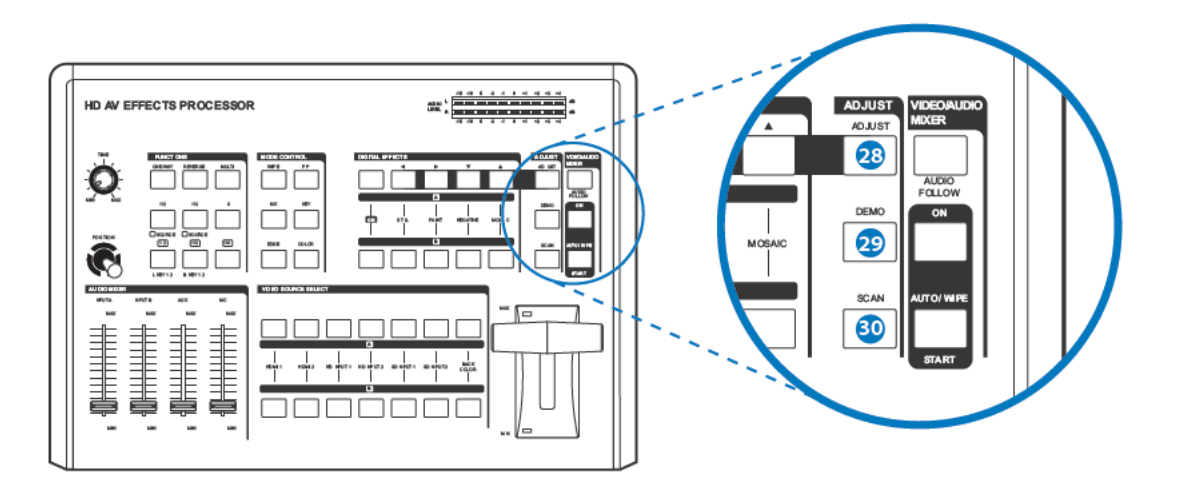

#### 28 Adjust button

When LED switched off, the SDP review output side will show AB-bus / output source and output format. When LED illuminate, the suer can press  $\bigcirc$  /  $\bigcirc$  /  $\bigcirc$  and  $\bigcirc$  buttons to adjust the values.

#### **PD** DEMO button

When LED illuminate, the auto DEMO will switch to ON and the system will auto sequence Demo 96 wipe patterns, press 1 TIME button to adjust the auto sequence.

#### **60 SCAN button**

Press SCAN button for 3 seconds, the system will enter into SCAN function and will SCAN the input ports from 1 to 6 and record each port's format to the system.

#### **3.6 VIDEO/AUDIO MIXER**

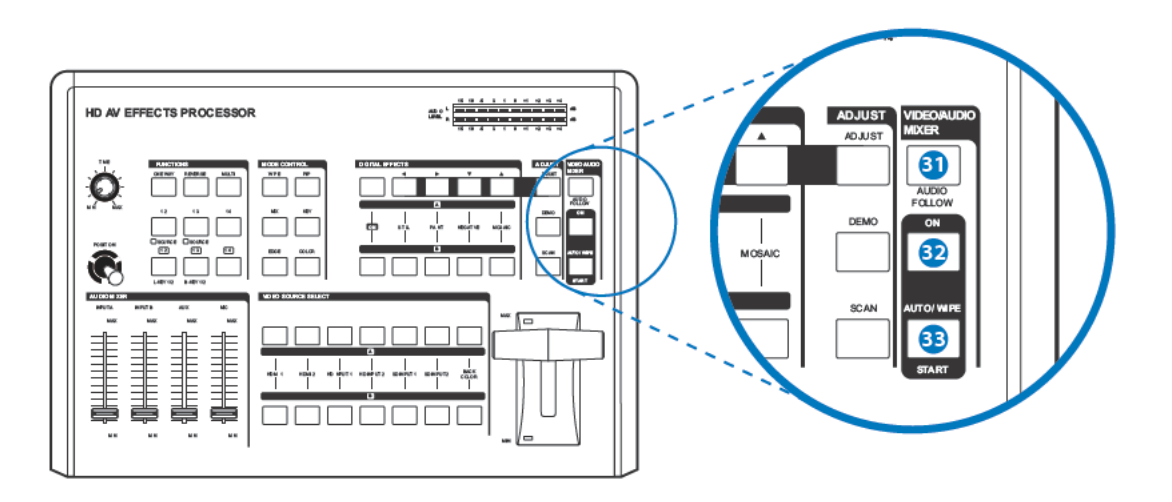

#### **61** AUDIO FOLLOW

When turn on the Audio Follow A/B bus's sound indicator will follow the VIDEO slider movement. When turn off the Audio Follow, the audio indicator will become independent to adjust from 50 and  $\Omega$ .

#### **B** AUTO/WIPE

AUTO FADE/WIPE can be performed with START 50 button when the button 49 is set to ON.

#### **B** START button

Automatic MIX and WIPE operation can be performed by pressing the START button. Transition time can be adjusted via TIME **O**. When transition time lapsed, the LED goes off.

#### VIDEO slide

Wipe, PIP and Key effects could be controlled by this Video slide which moves A/B bus outputs horizontally or vertically.

## **3.7 AUDIO MIXER**

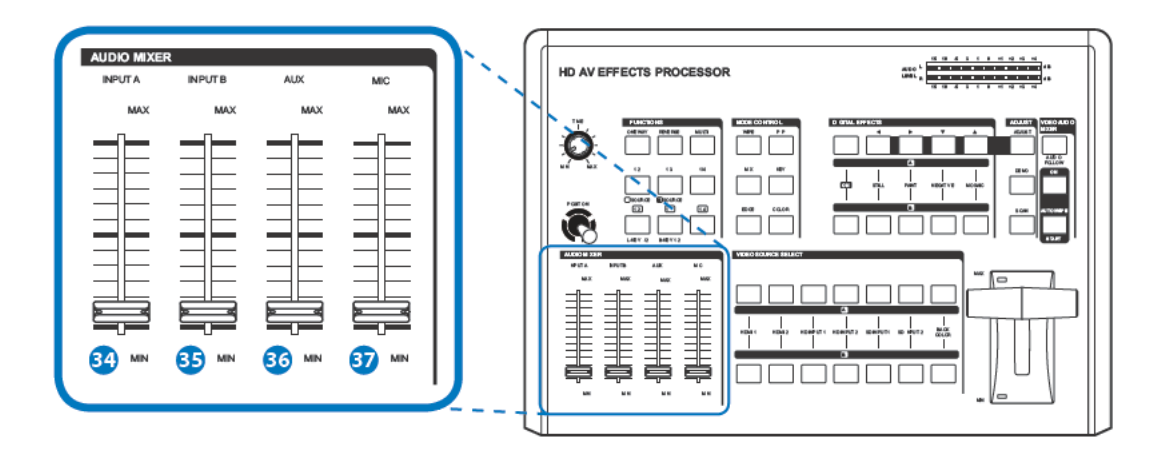

- 64 INPUT A: Controls the audio level of the input A.
- **B** INPUT B: Controls the audio level of the input B.
- 3 AUX: Controls the audio level of the Auxiliary input.
- MIC: Controls the audio level of the Microphone input

#### **3.8 VIDEO SOURCE SELECT**

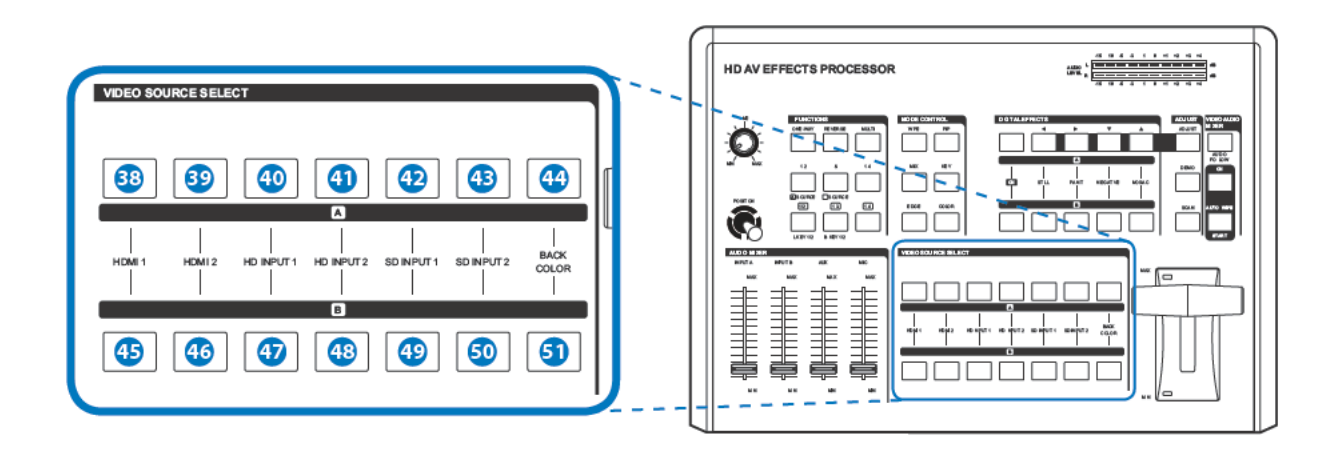

- 68 / 45 Used to select Source 1, HDMI1.
- 89 / 46 Used to select Source 2. HDMI2.
- 40 / 47 Used to select Source3, HD input 1.
- 4 / 4 Used to select Source4, HD input 2.
- 2 / 2 Used to select Source 5, SD input 1. When connecting both S-Video and CV at the same the time S-Video will be the first priority source to be display.
- **49 / 60** Used to select Source 5.SD input 2. When connecting both S-Video and Video at the same the time S-Video will be the first priority source to be display.
- 4 / 5 A-bus back color select, can select one out of eight colors. B-bus back color select, can select one out of eight colors.

## **3.9 AUDIO LEVEL**

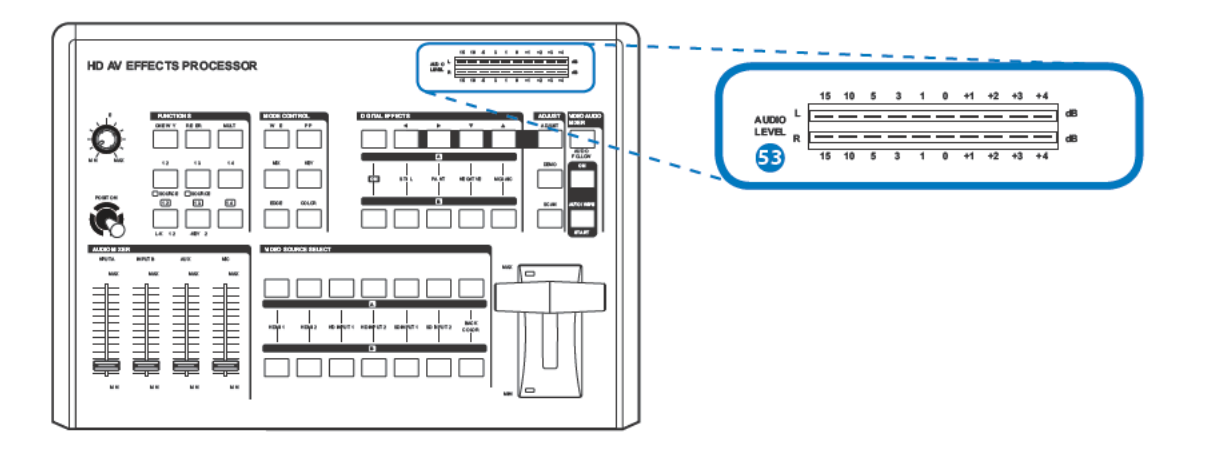

## 68 Audio level indicator.(Audio level)

This indicator shows the audio output level of REC out 1 and REC out 2.

#### **4. HARDWARE DESCRIPTION**

#### **4.1 FRONT PANEL**

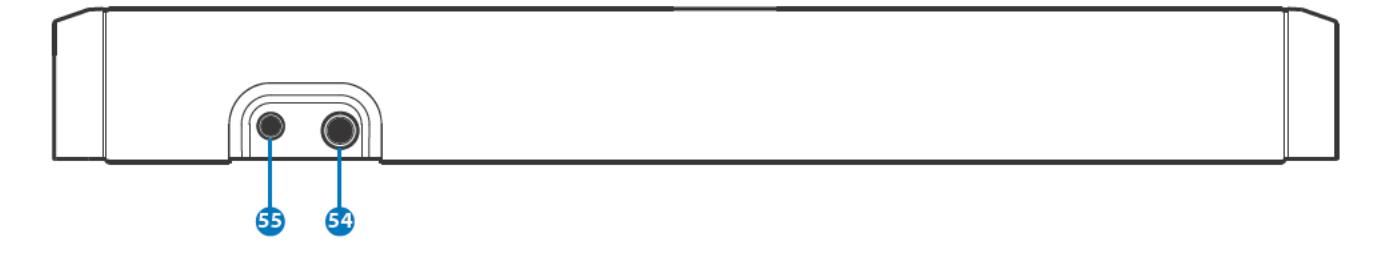

#### **64 PHONES**

Connect ear phone to listen the audio signal.

## **B** MIC

Connect the MIC to insert the voice.

## **4.2 REAR PANEL**

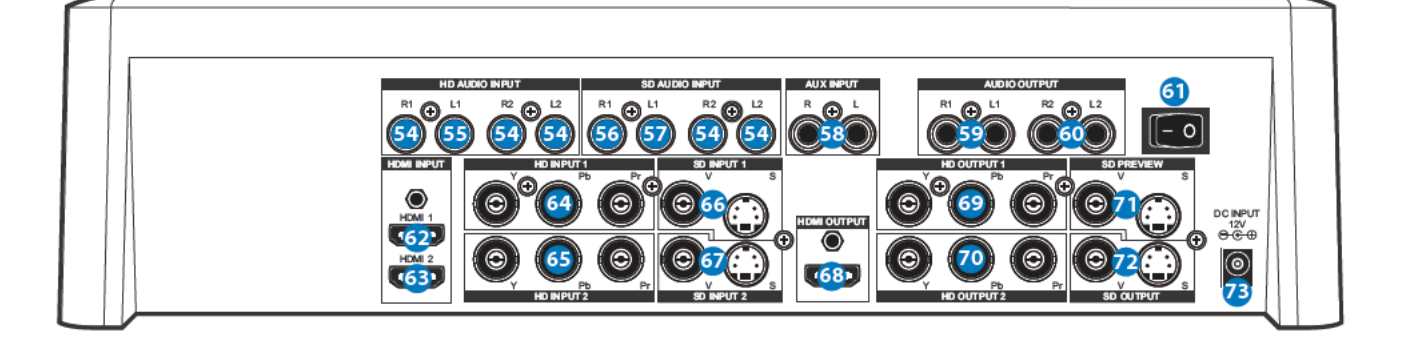

- 64 Source 3 HD audio input 1.
- **G** Source 4 HD audio input 2.
- 66 Source 5 SD audio input 1.
- Source 6 SD audio input 2.
- 63 Auxiliary Audio input Jack.
- 69 Recording out 1 Audio output Jack.
- 60 Recording out 2 Audio output Jack.
- 61 Power.
- Source 1 HDMI input 1.
- Source 2 HDMI input 2.
- 64 Source 3 HD Y-PB-PR Video input 1.
- 65 Source 4 HD Y-PB-PR Video input 2.
- 66 Source 5 SD Video and YC input 1.
- 67 Source 6 SD Video and YC input 2.
- 68 HDMI output for monitor.
- 69 Recording out 1 HD Y-PB-PR Video output jack.
- **0** Recording out 2 HD Y-PB-PR Video output jack.
- 1 SD PREVIEW out (OSD) Video and YC output jack.
- 5 SD Recording out Video and YC output jack.
- **B** DC INPUT 12V 3A.

### **5. BASIC OPERATION**

Press the power switch on the rear panel to the PN Position. The LED's on the operation panel light up and the unit is now in initial mode for operation.

#### 5.1 Input signal Selection and Back Color Selection

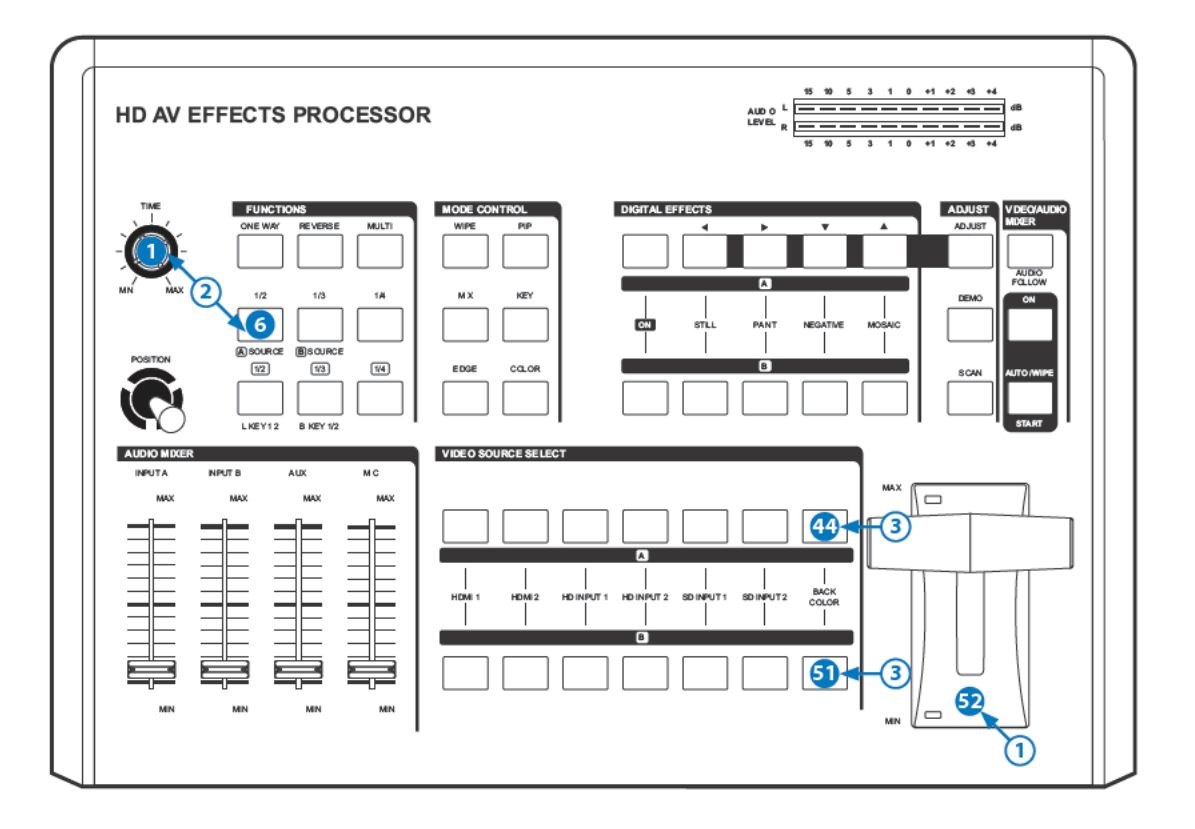

- 1) Slide the Video slide 5 to the A-bus position.
- 2) Press any of the Source to source a and Back color button. You will see the corresponding picture on the screen.
- 3) Press a Back Color button to select the back color you need. Any of the 8 Back Colors-Blue/Red/ Magenta/Green/Cyan/Yellow/White/Black can be selected by repeatedly pressing the Back color selection button (4).
- (4) \* The same procedures apply to the B-bus.
	- \* When the selected input source is not connected with source input or HDCP protection, the image will show with Blue screen.

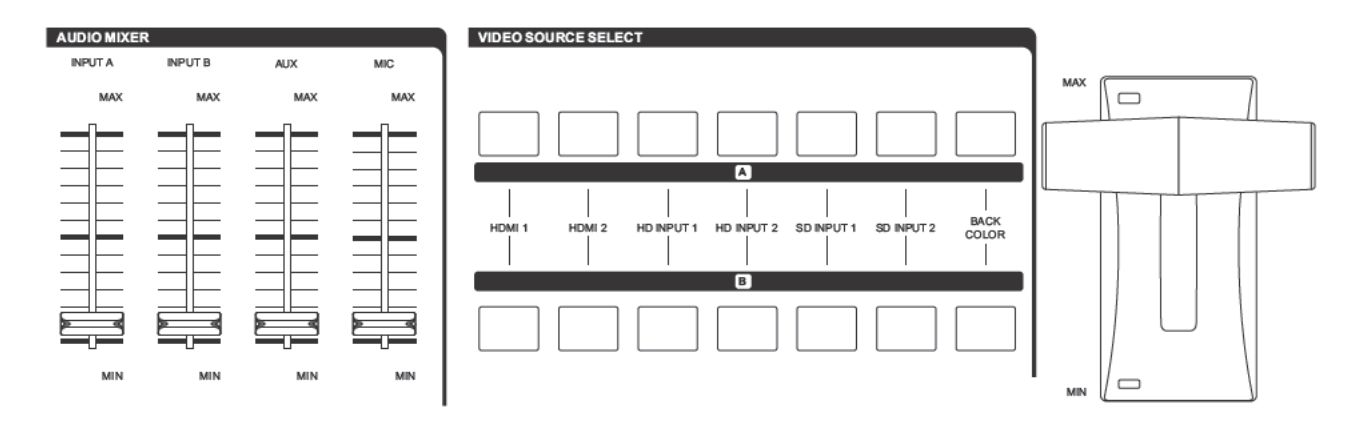

## 5.2 VIDEO MIX

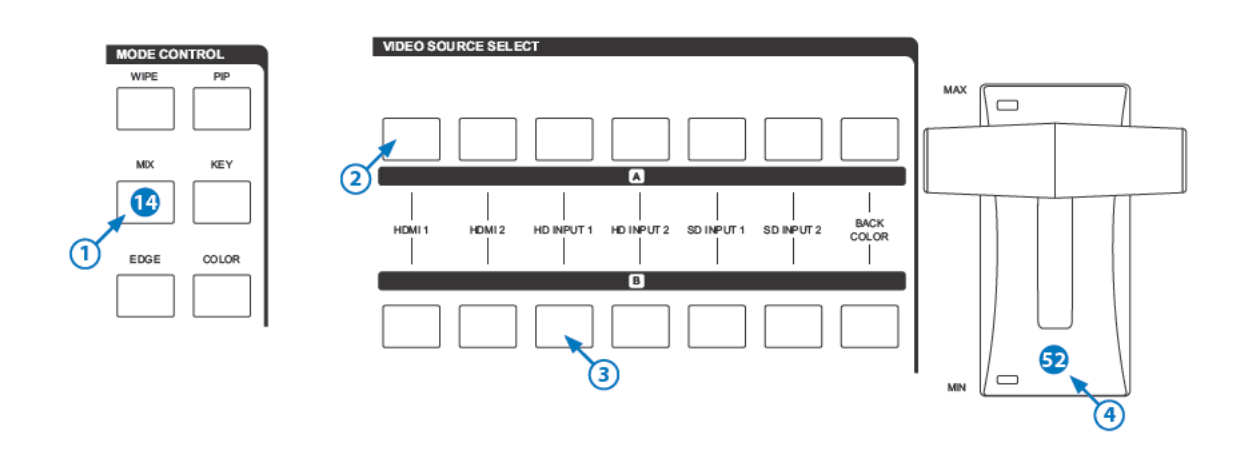

- 1) Press the MIX button 1.
- 2) Press one of the A-bus selection button.
- 3) Press one of the B-bus selection button.
- (4) Mix effect could be controlled by Video slide (5) which sliding A to B or B to A.

#### **5.3 VIDEO WIPE**

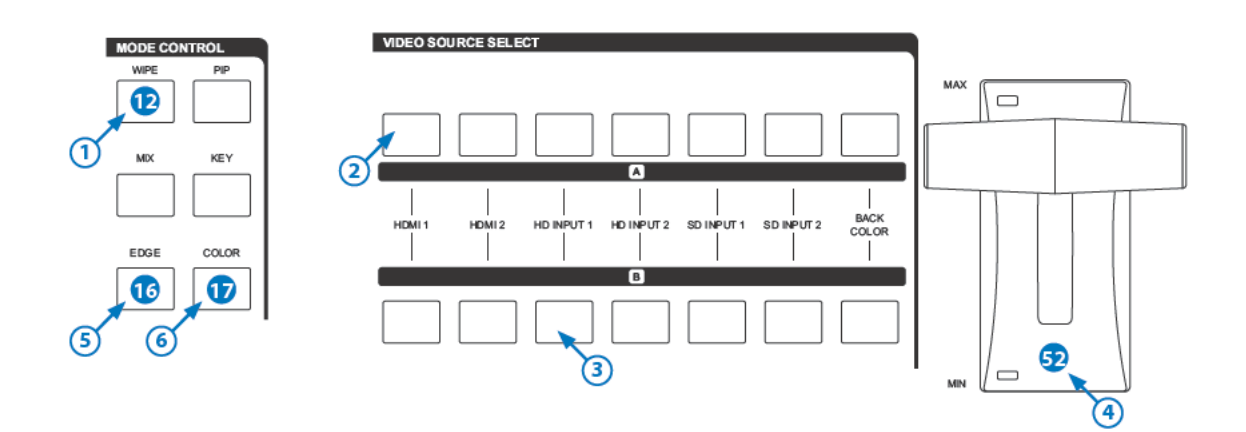

Reset the operation panel to initial mode:

- 1) Press the WIPE button 12.
- 2) Press one of the A-bus selection button.
- 3) Press one of the B-bus selection button.
- 4) WIPE effect could be controlled by video slide 3 which moves A/B bus outputs horizontally or vertically.
- (5) Press (6) EDGE button to select frame sharp edge/soft edge/ color edge.
- 6) When frame color is "color edge", press n COLOR button to select one out of eight colors to display.

## **5.3.1 WIPE PATTERN Selection**

Six Wipe modes can be selected as follows:

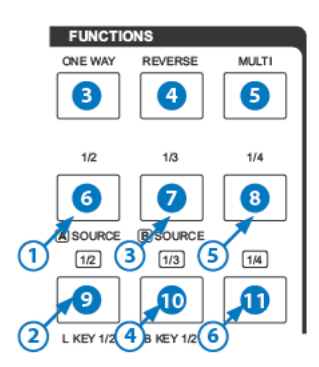

n Press the straight wipe button a repeatedly, four patterns are available.

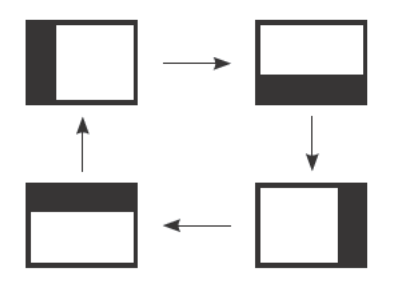

2) Press the corner wipe button 2 repeatedly, four patterns are available.

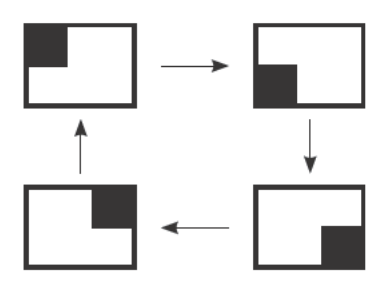

3) Press the diagonal wipe button 8 repeatedly, for patterns are available.

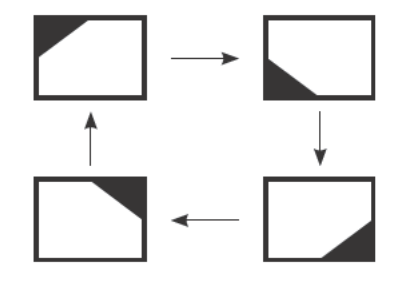

4) Press the triangle wipe button **O** repeatedly, for patterns are available.

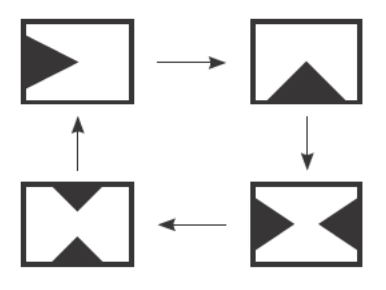

(5) Press the split wipe button **to** repeatedly, for patterns are available.

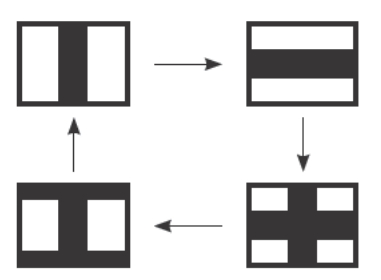

6 Press the square wipe button n repeatedly. For patterns below are available. Each pattern position in this section could be set by joystick  $\bullet$ .

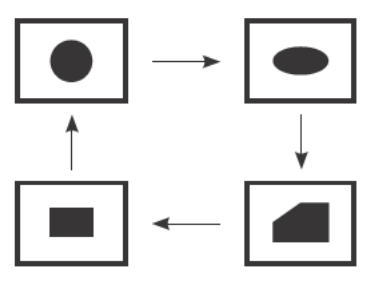

#### **5.3.2 MULTIPLE PATTERN Selection**

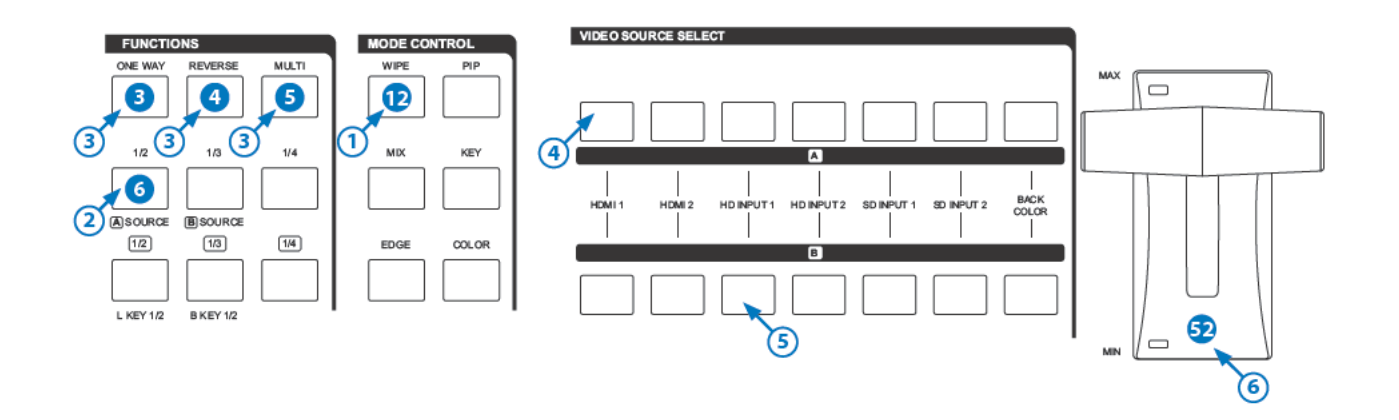

- $\Omega$  Press the Wipe button  $\Omega$ .
- 2) Press the straight wipe button 6 for example.
- 3) Press the multi **6** button repeatedly to have the desired multiplication.
- 4) Press one of the A-bus selection button.
- (5) Press one of the B-Bus selection button
- 6 Operate the video slide 5.
	- \* The same procedures apply to other patterns.

#### 5.3.3 ONE-WAY WIPE

- $\Omega$  Press the wipe button  $\Omega$ .
- 2) Press the straight wipe button 6 for example.
- 3) Press the one-way 3 button.
- 4) Press one of the A-bus selection button.
- (5) Press one of the B-bus selection button.
- 6 Operate the video slide 5.

#### 5.3.4 REVERSE WIPE

- $\Omega$  Press the wipe button  $\Omega$ .
- 2) Press the straight wipe button 6 for example.
- 3) Press the Reverse 4 button.
- 4) Press one of the A-bus selection button.
- (5) Press one of the B-bus selection button.
- 6 Operate the video slide 5.

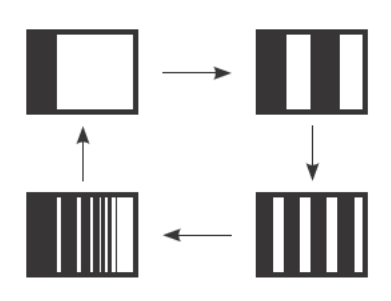

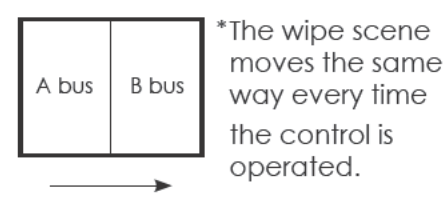

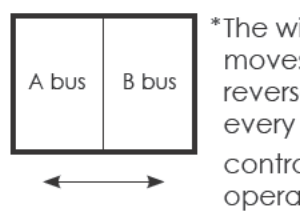

\*The wipe scene moves the reverse direction every time the control is operated.

## 5.4 Picture-In-Picture

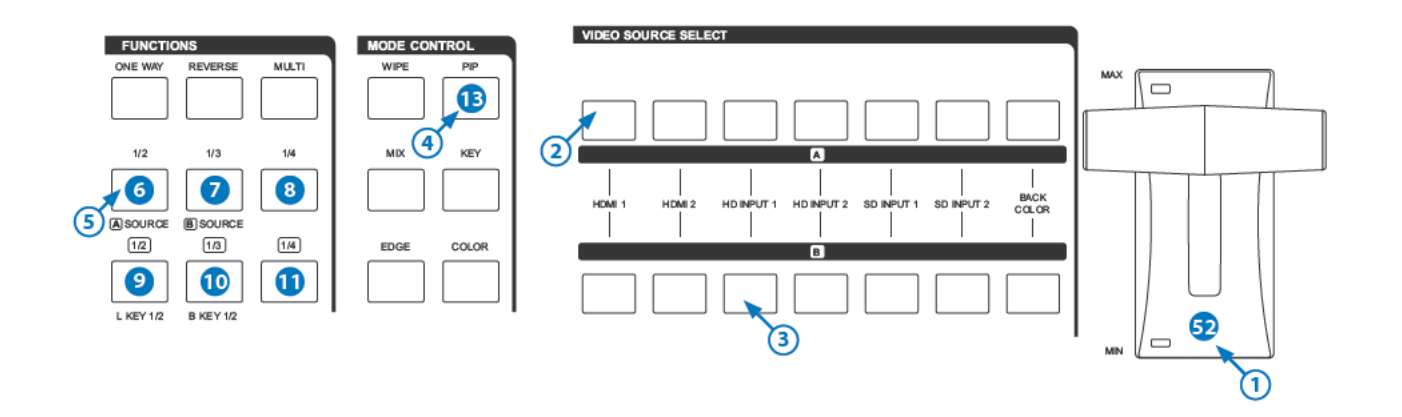

Press the operation panel to initial mode:

- 1) Slide the video slide fully to the B-bus position.
- 2) Press one of the A-bus selection button.
- 3) Press one of the B-bus selection button.
- 4) Press the PIP button B.
- $\left($ 5) Press mode changes by selecting  $\bigcirc$   $\sim$   $\bigcirc$  buttons.
	- 6 Shows sub-picture in 1/2 size without edge.
	- Shows sub-picture in 1/3 size without edge.
	- 8 Shows sub-picture in 1/4 size without edge.
	- **9** Shows sub-picture in 1/2 size with edge.
	- **10** Shows sub-picture in 1/3 size with edge.
	- 10 Shows sub-picture in 1/4 size with edge.
- 6 Other PIP features
	- 3 PIP sizes selectable for sub-picture PIP channel.
	- 2 The color of the edge can be changed by pressing back color select button n.
	- **a** When you slide the video slide to the A-bus position PIP picture dissolves into back ground cene.
	- 4 Sub-picture PIP channel may be placed into different positions by Joystick 2.

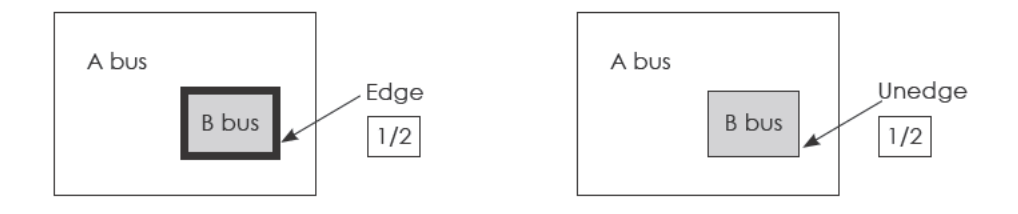

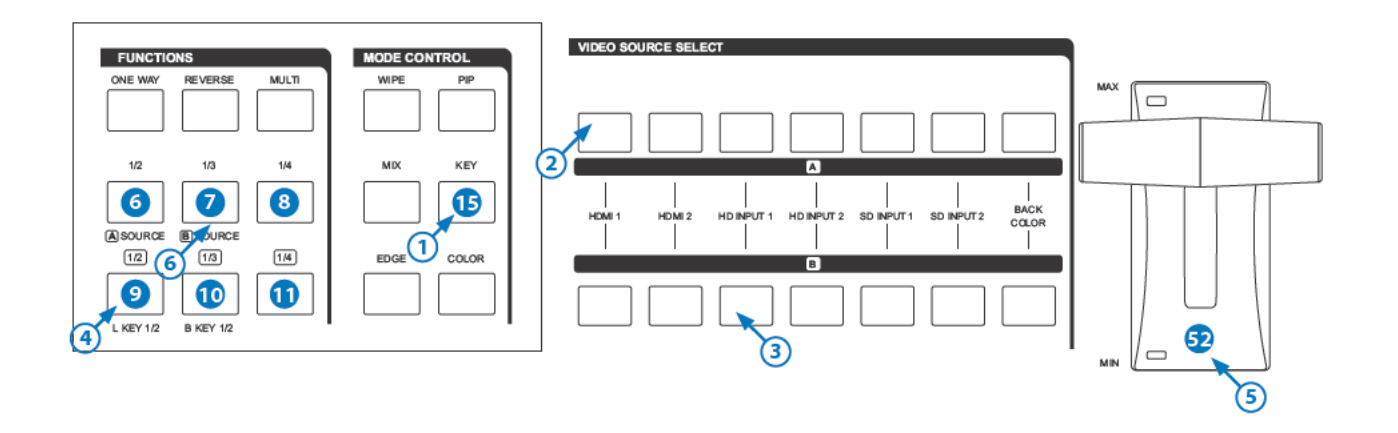

Reset the operation panel to initial mode:

- How to use the Luma key effect:
- 1) Press the KEY button 13.
- 2) Press one of the A-bus selection button.
- 3) Press one of the B-bus selection button.
- 4) Press the LUMA KEY button 9.
- (5) Use slide bar to control the Luma key level.
- 6 Press button 6 or 7 to change the source that is being keyed.
- (7) Press the LUMA KEY (9) once again to achieve Negative Luma Key.

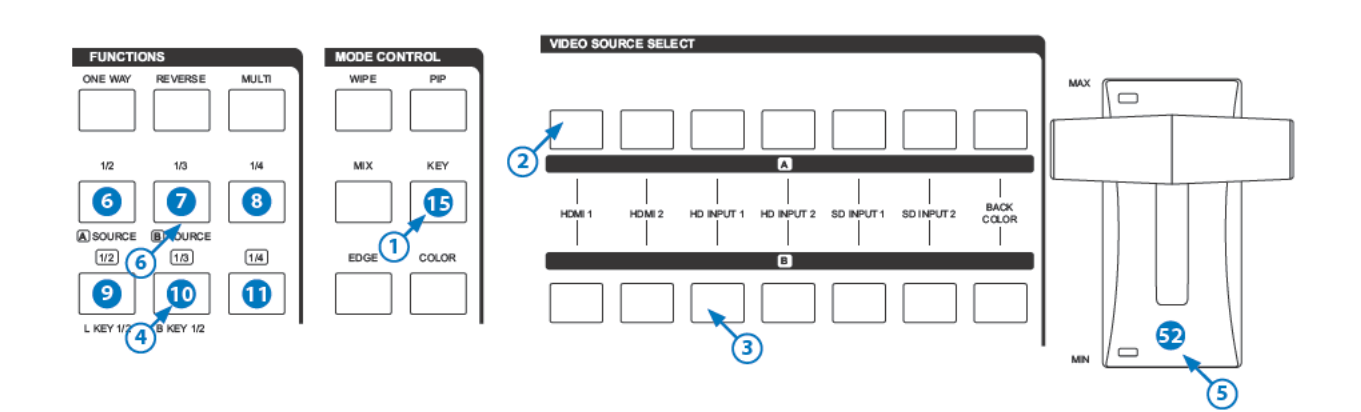

- How to use the Blue key effect:
- 1 Press the KEY button B.
- 2) Press one of the A-bus selection button.
- 3) Press one of the B-bus selection button.
- 4) Press the Blue KEY button 10.
- (5) Use slide bar to control the Blue key level.
- 6 Press button 6 or 2 to change the source that is being keyed.
- (7) Press the Blue KEY to once again to achieve Negative Blue Key.

#### **5.6 AUTO FADE/WIPE Selection**

Reset the operation panel to initial mode:

- n Press the ON button to enter into AUTO FADE/WIPE mode.
- 2) FADE/WIPE transition time can be adjusted by operating TIME control <sup>0</sup>.
- 3) Press the WIPE button **D** for wipe effect.
- 4) Press the MIX button (2) for mix (fade) effect.
- (5) Press the START button to start Auto wipe or fade effect.

#### **5.7 DIGITAL EFFECT**

- Digital effect section which generates digital special effects for the A-bus and B-bus source video signals. The selected effect(s) can be added to either the A-bus or B-bus at one time.
- The mosaic effects is not available in sub-picture under PIP mode.
- **B** / 23 A-bus and B-bus digital effect ON button.
- 19 / 20 STILL button.

**5.8 AUDIO MIXER** 

- 20 / 25 PAINT button 3 steps.
- 20 / 26 NEGATIVE button.
- $\frac{1}{2}$  /  $\frac{1}{2}$  MOSAIC button 3 steps.

#### AUDIO MIXER  $\Box$ INPUT B **INPUTA** ALIN ை  $\frac{1}{4+n}$ ⊕  $\Box$ Ø ß 36 37

- Audio can be processed either separately or in combination with a video source.
- **6** When the AUDIO FOLLOW's LED illuminate the Audio may be adjust by Video slider **6** along with the video. When the LED is off the Audio will be adjusted by  $\Omega$ ,  $\Omega$ .
- 84 Adjust A-bus's audio level.
- **63** Adjust B-bus's audio level.
- 33 AUX: Controls the audio level of the auxiliary input.
- MIC: Controls the audio level of the microphone input.

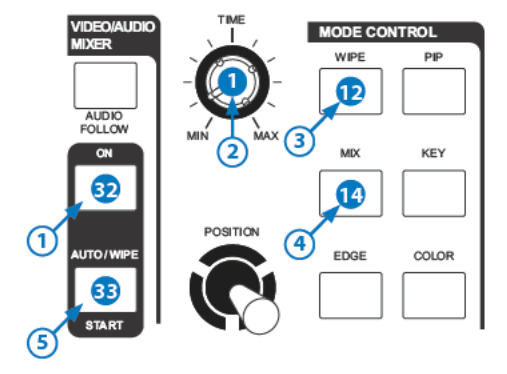

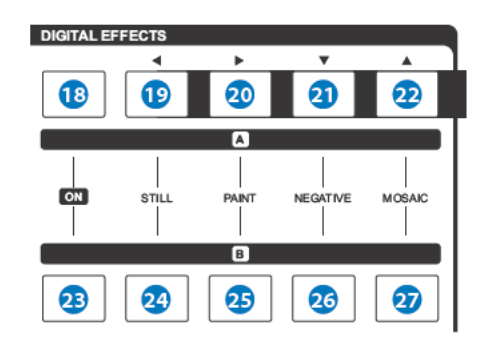

## **5.9 OSD ADJUST**

23 When turn off the OSD adjust in SD PREVIEW, output will show A/B-bus and output system information. As shown below.

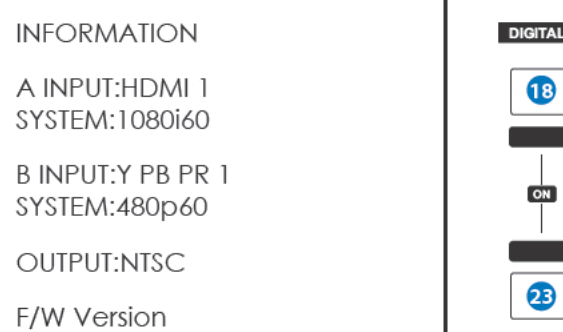

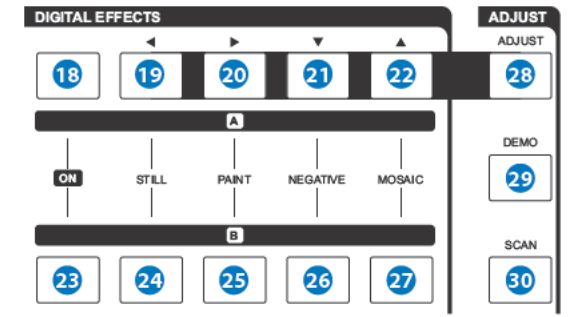

- 23 When turn ON the function in SD PREVIEW, output will show the adjust screen. As shown below.
- 28 When in MENU mode, press 19 < and 20 > to adjust the page. Press 21 V and 22 A to select the functions; once the functions are selected press  $\bigcirc$   $\blacktriangle$  and  $\bigcirc$   $\blacktriangleright$  to adjust the values.

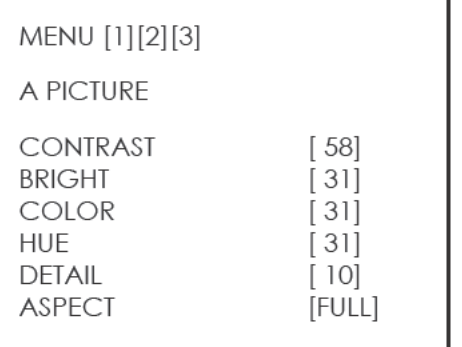

Above values are not save to EEPROM. When the device is turn off the system will change the value back to previous value. Press 28 ADJUST to exit the OSD adjust screen and the system will automatically save to the system.

■ OSD adjustment function and range setting as below diagram:

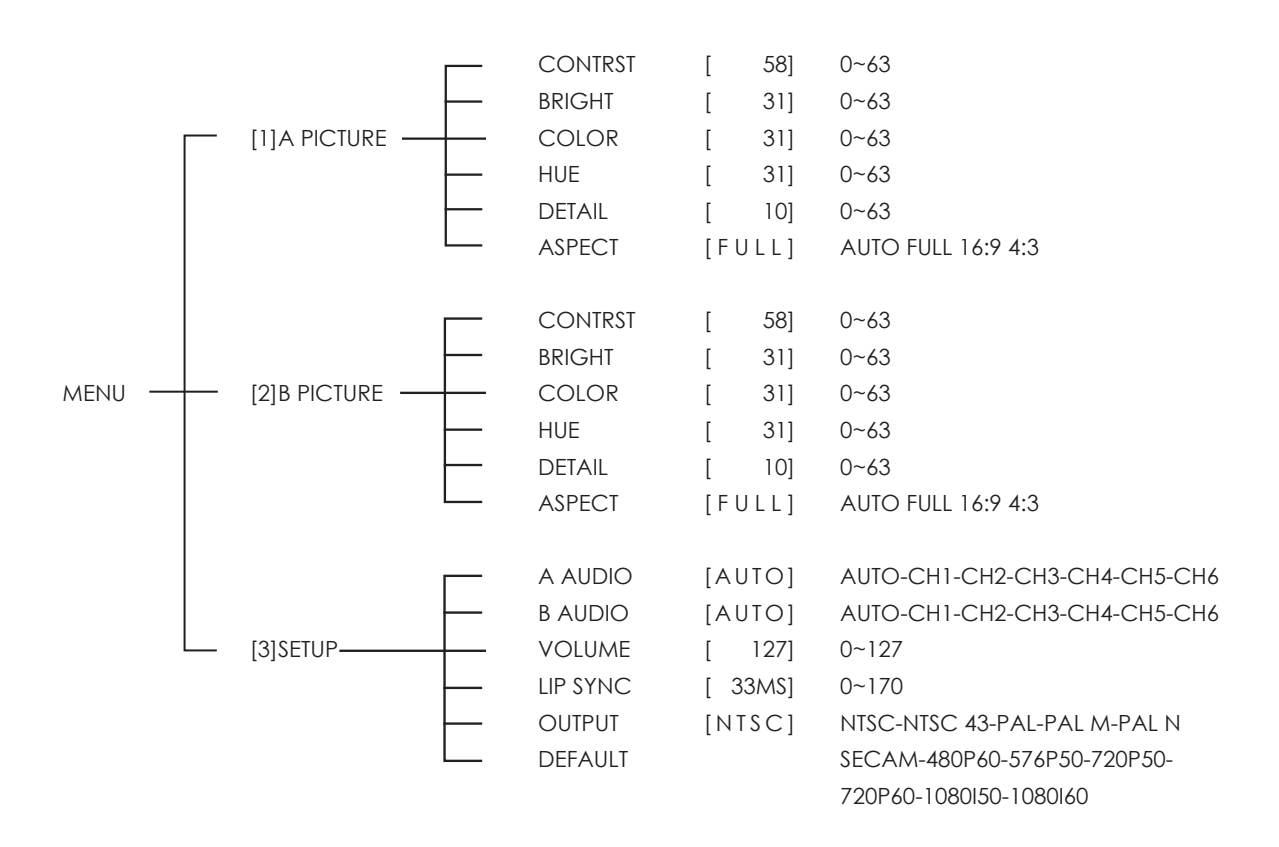

## **6. CONNECTION AND INSTALLATION**

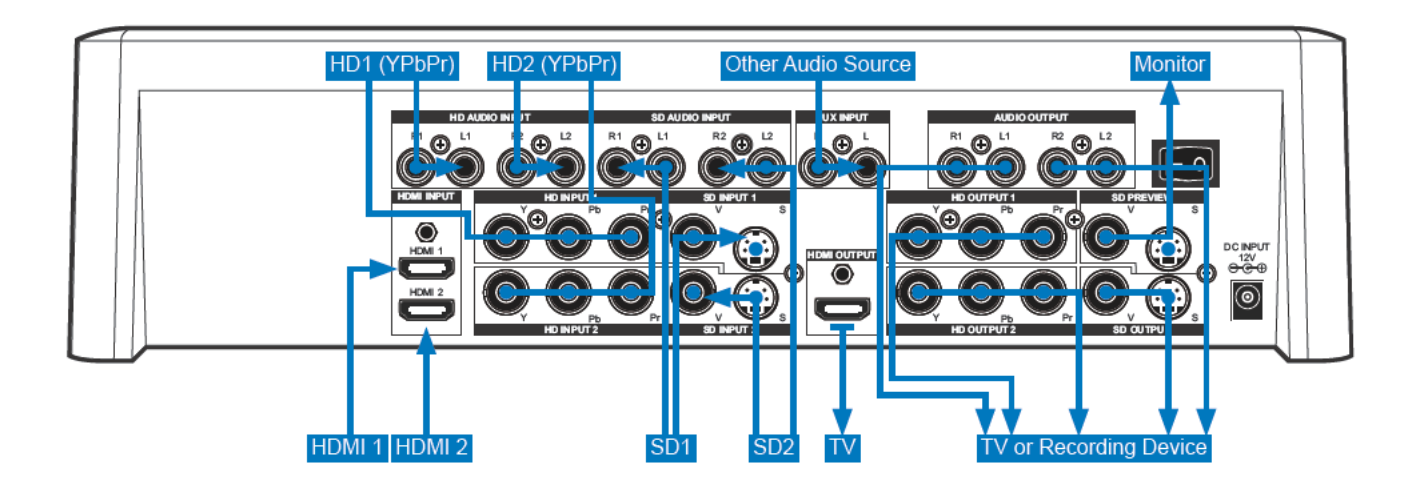

The output can select HD or SD system. Users can use SD PREVIEW to adjust the output system, or a fast way to switch is to press two keys for 1 second in the same time.

The combination as below:

- button +  $50$  button = 480p60
- button +  $52$  button = 576p60
- button +  $53$  button = 720p50
- button +  $52$  button = 720p60
- button +  $65$  button = 1080i50
- button +  $36$  button = 1080i60
- $\overline{50}$  button +  $\overline{62}$  button = NTSC
- button +  $58$  button = NTSC 43
- button +  $59$  button = PAL
- button +  $40$  button = PAL M
- button +  $\oplus$  button = PAL N
- button +  $42$  button = SECAM50

## **7. SPECIFICATIONS**

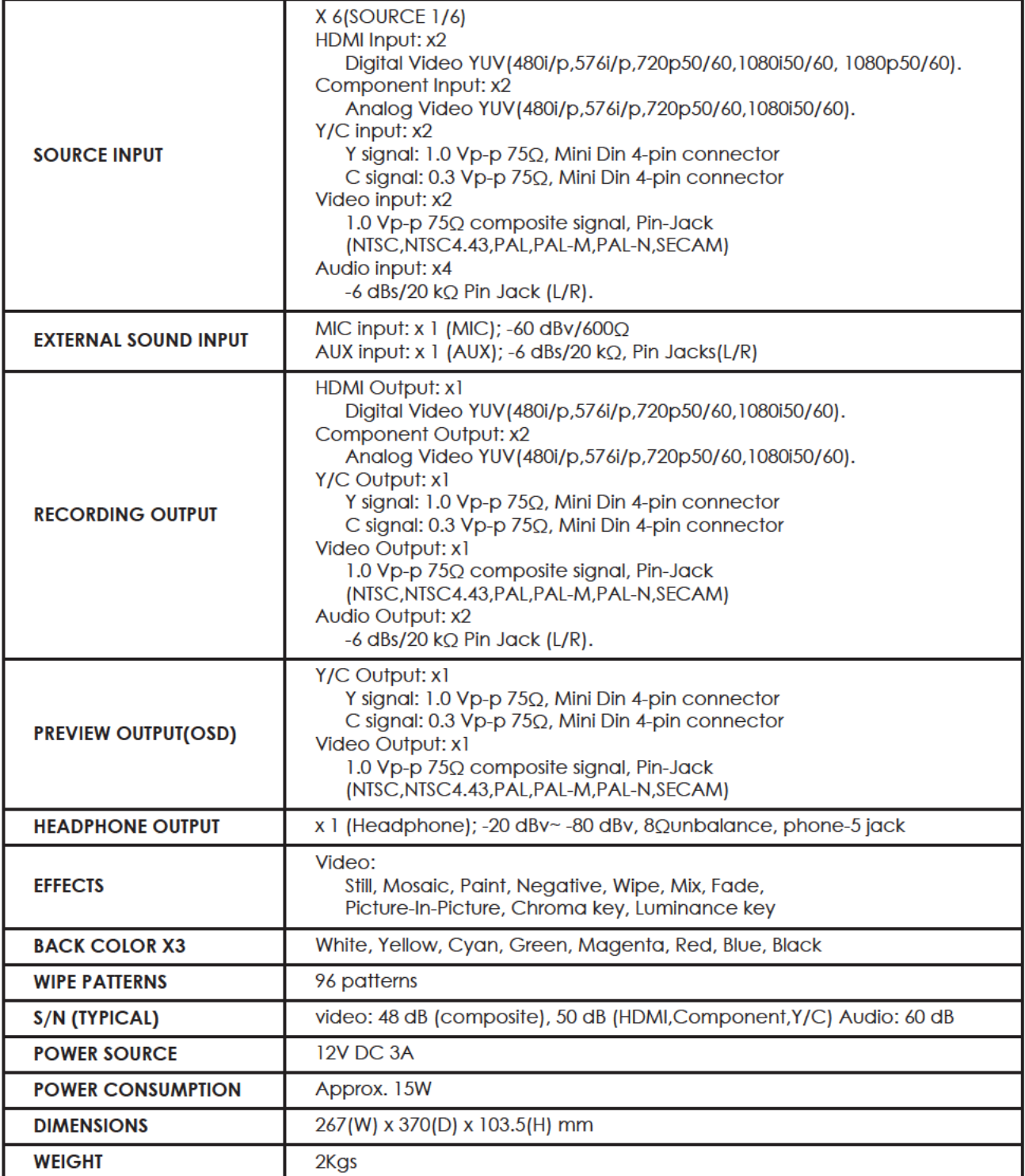